# **WORLDLINE NWW**

# **SOFiE CRS EDITOR**

**Zero reporting user guide**

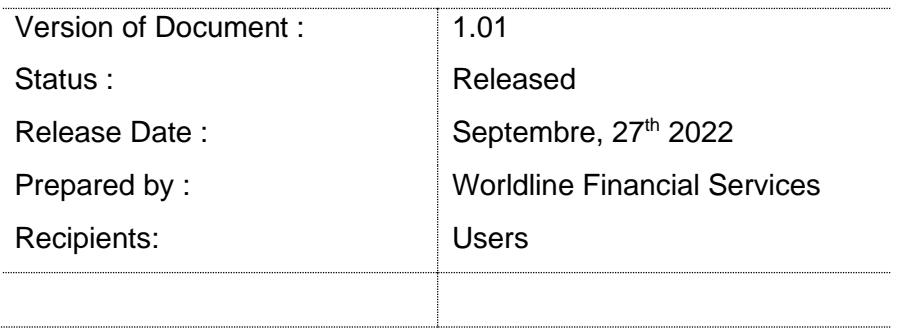

## <span id="page-1-0"></span>**1 Document Version Control**

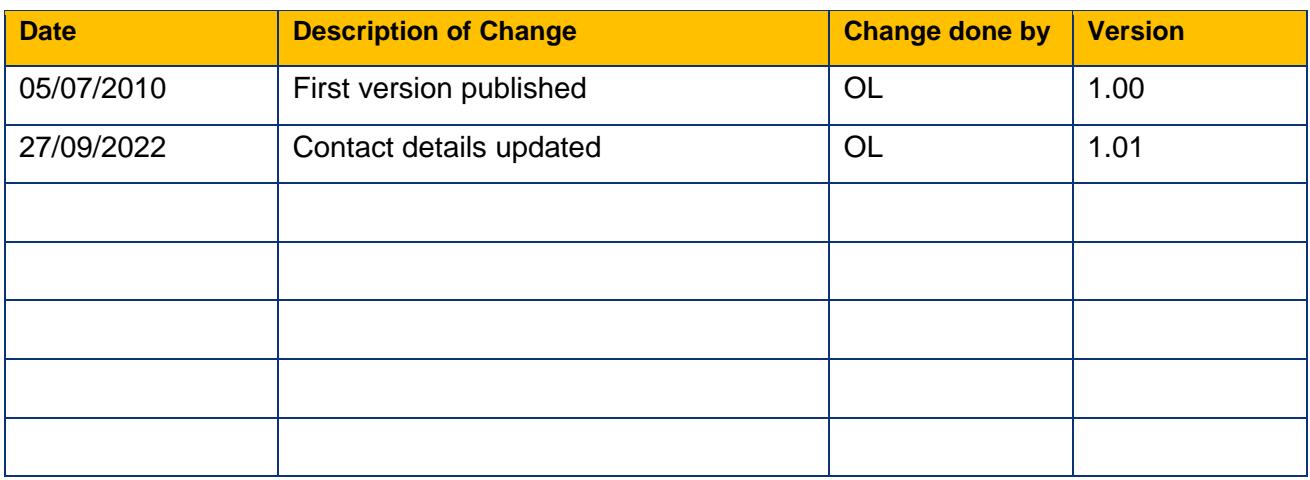

#### **Summary of changes**

This document reflects changes made since the last publication.

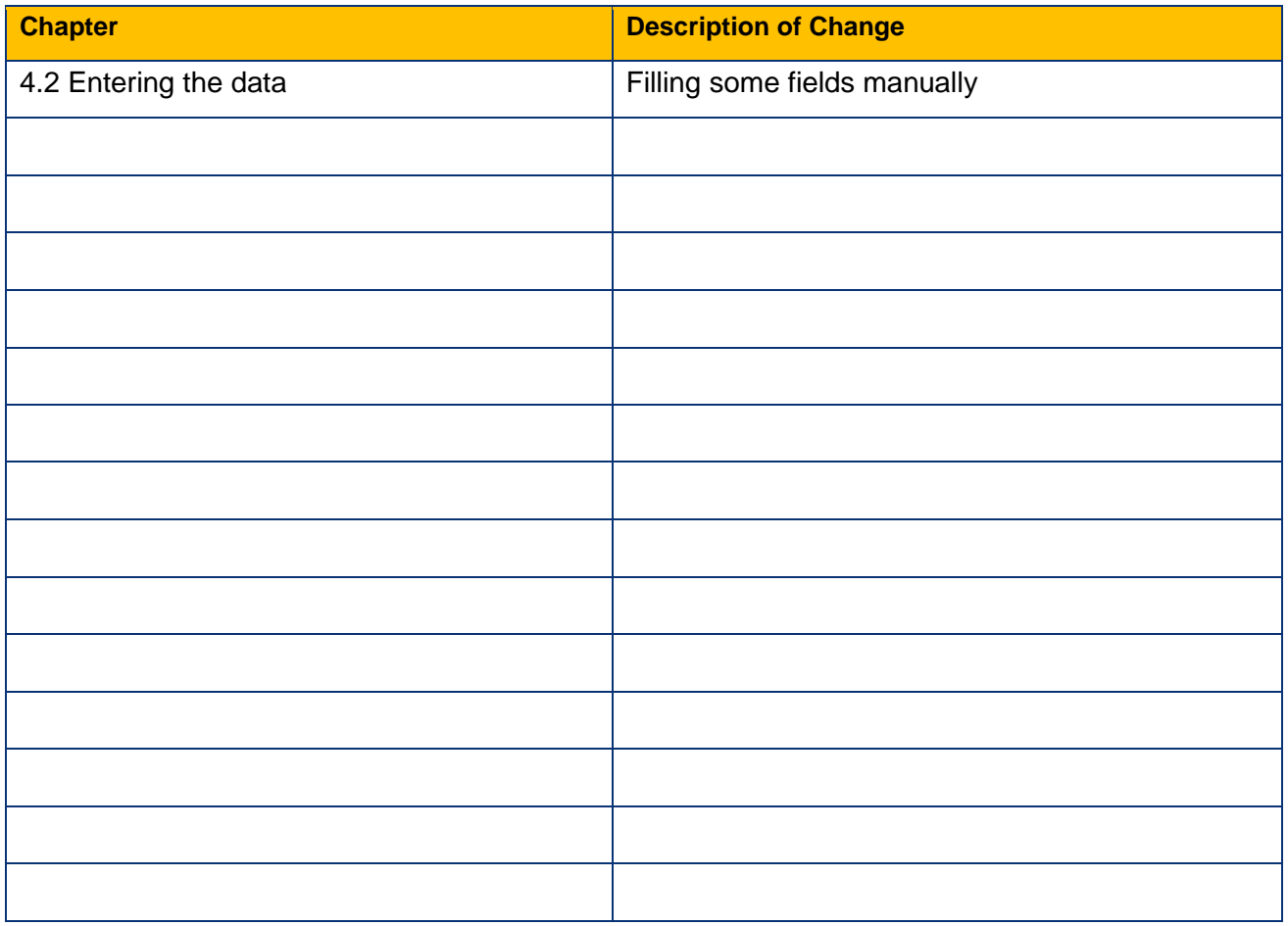

<span id="page-2-0"></span>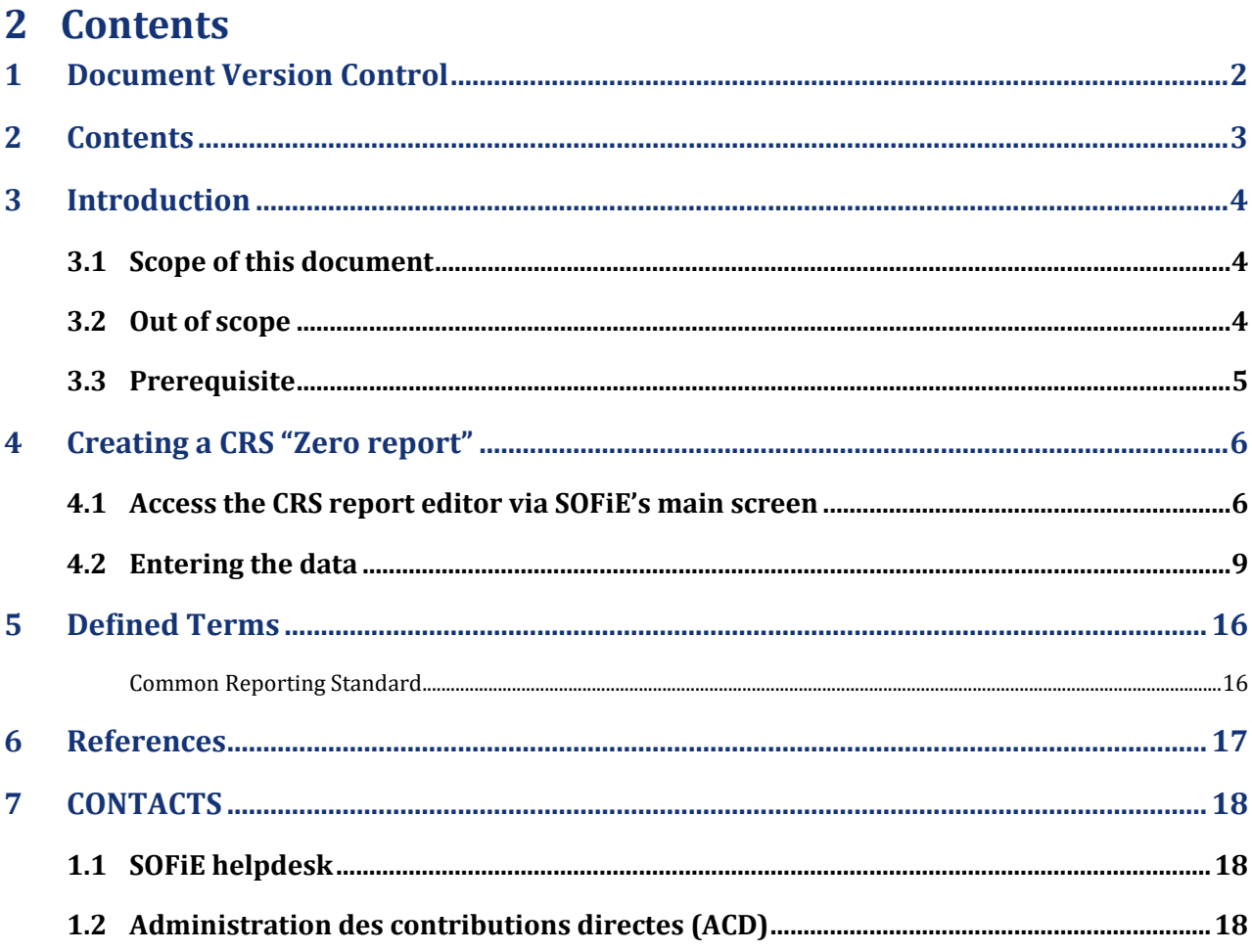

# <span id="page-3-0"></span>**3 Introduction**

The SOFiE client version 6.01 and above includes two CRS report editors, one for version 1 and the other for version 2 of the report specification. The generated report does not comply with the original data format defined by the IRS, but the one modified by the ACD.

Information can be found on ACD's website here: [http://www.impotsdirects.public.lu/fr/echanges\\_electroniques/CRS\\_NCD.html](http://www.impotsdirects.public.lu/fr/echanges_electroniques/CRS_NCD.html)

General information about SOFiE can be found on Six Payment Services' website at [www.sofie.lu](http://www.sofie.lu/) which will redirect to a Sofie dedicated page on our [main web page.](https://www.six-payment-services.com/)

Feel free to contact our helpdesk should you need additional information (opened on business days during office hours).

Email: [sofie.lux@six-payment-services.com](mailto:sofie.lux@six-payment-services.com)

Phone number: (+352) 3 55 66 - 600

#### <span id="page-3-1"></span>**3.1 Scope of this document**

This document aims to explain the usage of the CRS report editor embedded in the SOFiE client software version 6.01 and higher.

In particular, it aims at the creation of a "zero report".

For more details on the CRS editor, please read the documents ["SOFiE CRS 2 EDITOR"](https://www.six-payment-services.com/financial-institutions/dam/downloads/manuals/CRS_GUI_v2_20.pdf) available on [Sofie's website,](https://www.sofie.lu/en/) in the ["Support / Documentation"](https://www.sofie.lu/en/documentation) section.

#### <span id="page-3-2"></span>**3.2 Out of scope**

This document does not explain what CRS and the corresponding report are, or the information that has to be input into such a report.

#### <span id="page-4-0"></span>**3.3 Prerequisite**

You have a functional SOFiE client installation with a valid user ID and password. This user ID is linked at least to a CRSS (CRS Saisie) package. You know how to launch the GUI and how to send and receive files. You know where to find the received files once they have been decrypted.

Hint: The SOFiE home folder is displayed in the lower part of the login window.

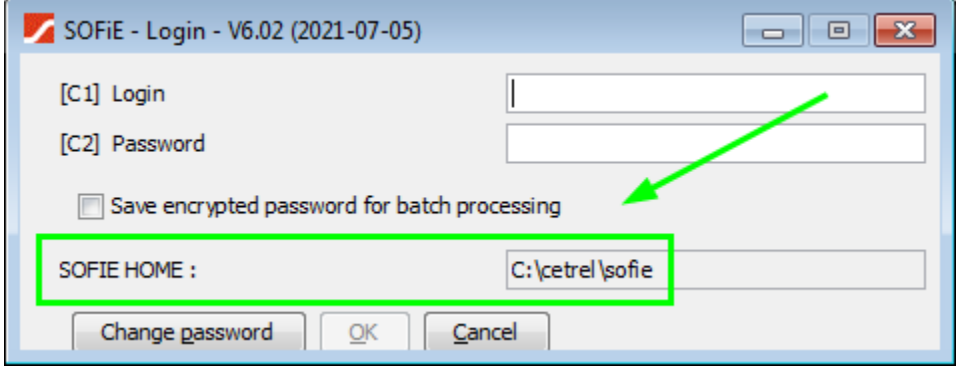

#### **IMPORTANT NOTICE:**

The procedure described in this document applies to version 6.02 (2021-07-05) of the Sofie client software or later.

You may check the version on the login window.

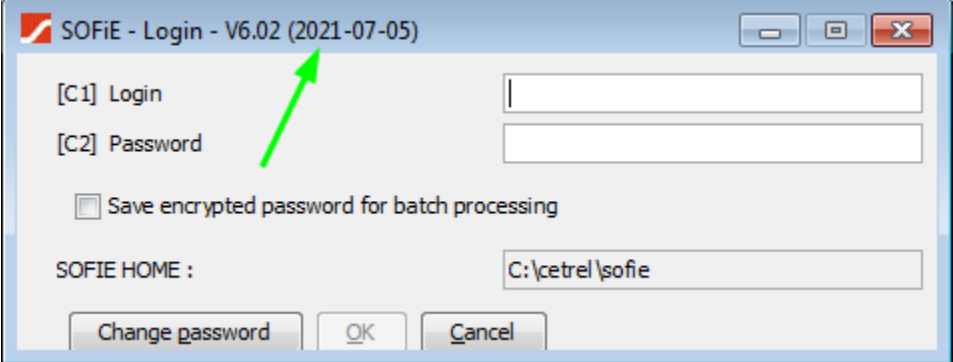

In order to send a CRS report, this user ID has to be linked to a CRSB (CRS Basic) package for the declarant ID assigned by the ACD.

# <span id="page-5-0"></span>**4 Creating a CRS "Zero report"**

#### <span id="page-5-1"></span>**4.1 Access the CRS report editor via SOFiE's main screen**

Every SOFiE user will recognize the main screen, below.

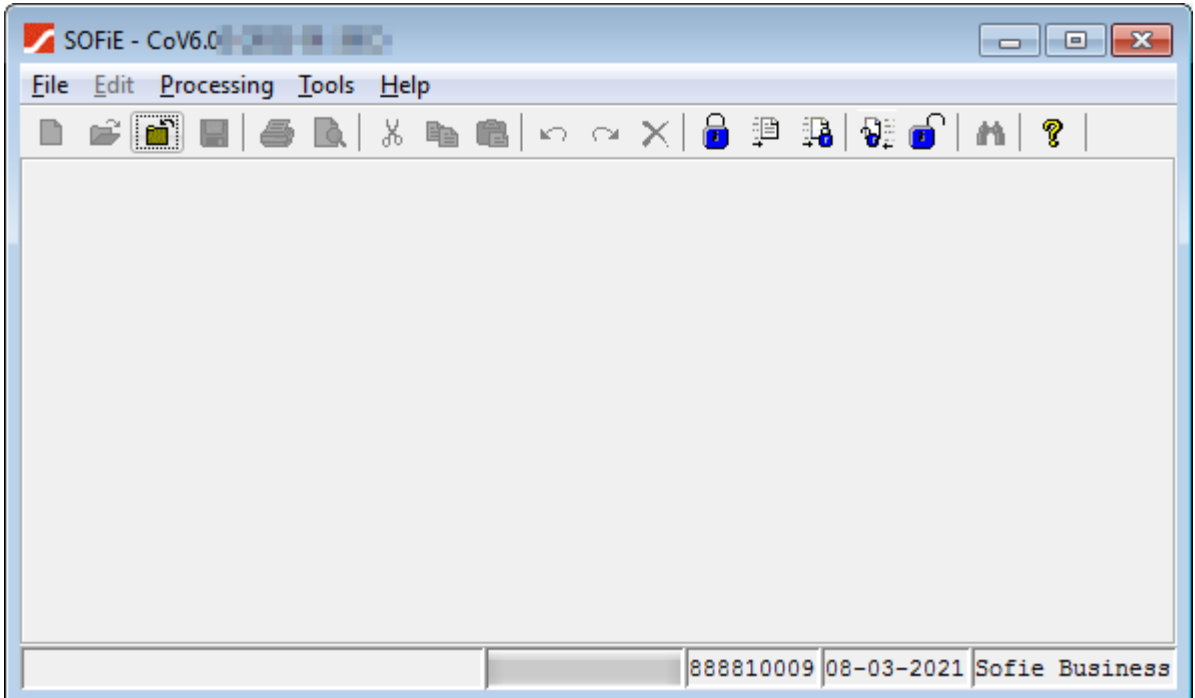

To access the CRS editor click on the menu items« Tools », then « CRS/NCD 2».

The CRS version 1 editor is still available to allow you to view files created in that version but the ACD will reject any file that is not in the current version.

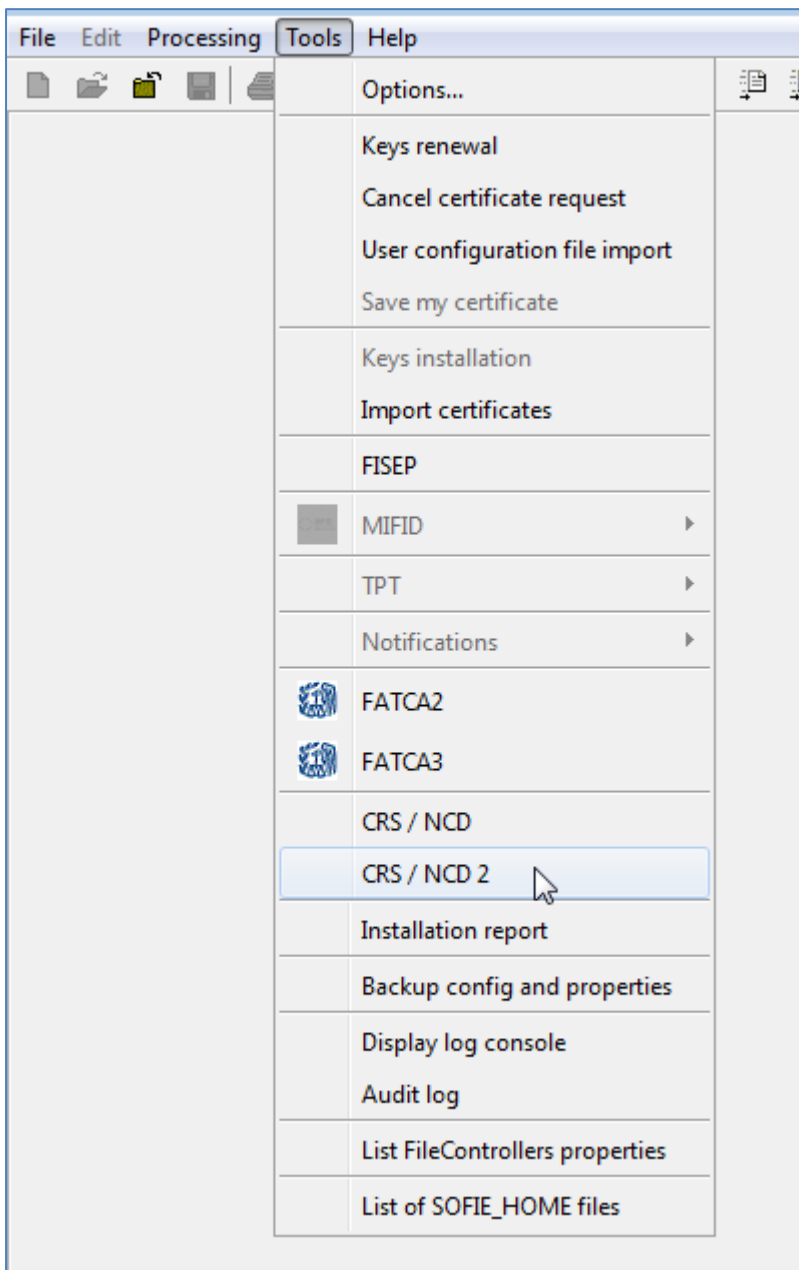

If the « CRS/NCD » item is not displayed, this means either this SOFiE ID has not access to this editor or the SOFiE client software was unable to contact Six Payment Services' server in order to get the user rights list. In any case, please contact our helpdesk.

IMPORTANT: It is not possible to load a version 2 report and transform it into a version 3 one. Nevertheless, you may open a version 2 editor to display an older report and copy / paste the data into the version 3 editor field by field.

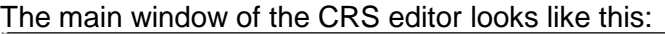

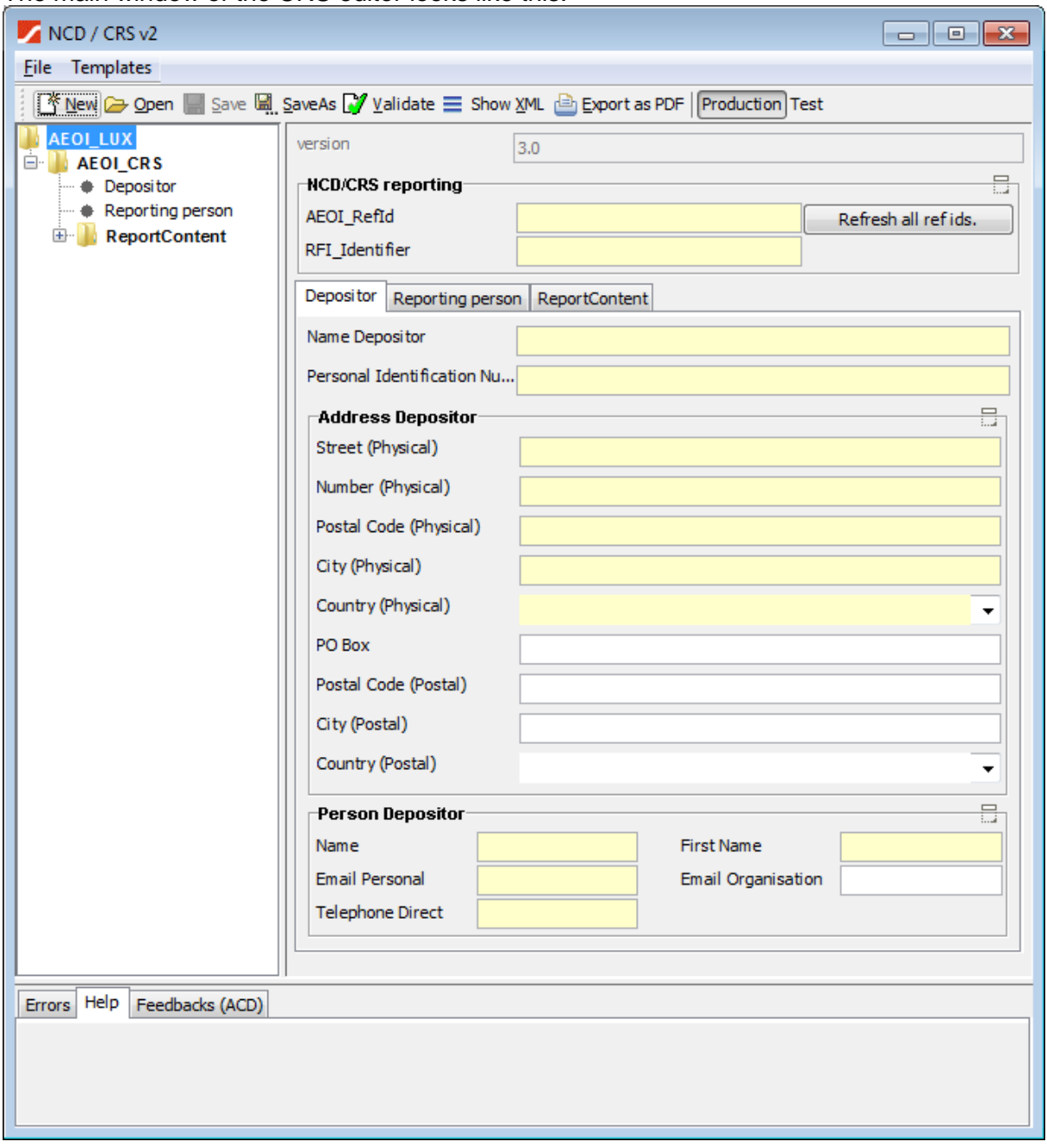

#### <span id="page-8-0"></span>**4.2 Entering the data**

The first step is to enter the depositor's information in the tab with the same name. Usually the depositor has subscribed to Sofie. Please enter your data as requested. The fields with a yellow background are mandatory. The other ones are optional.

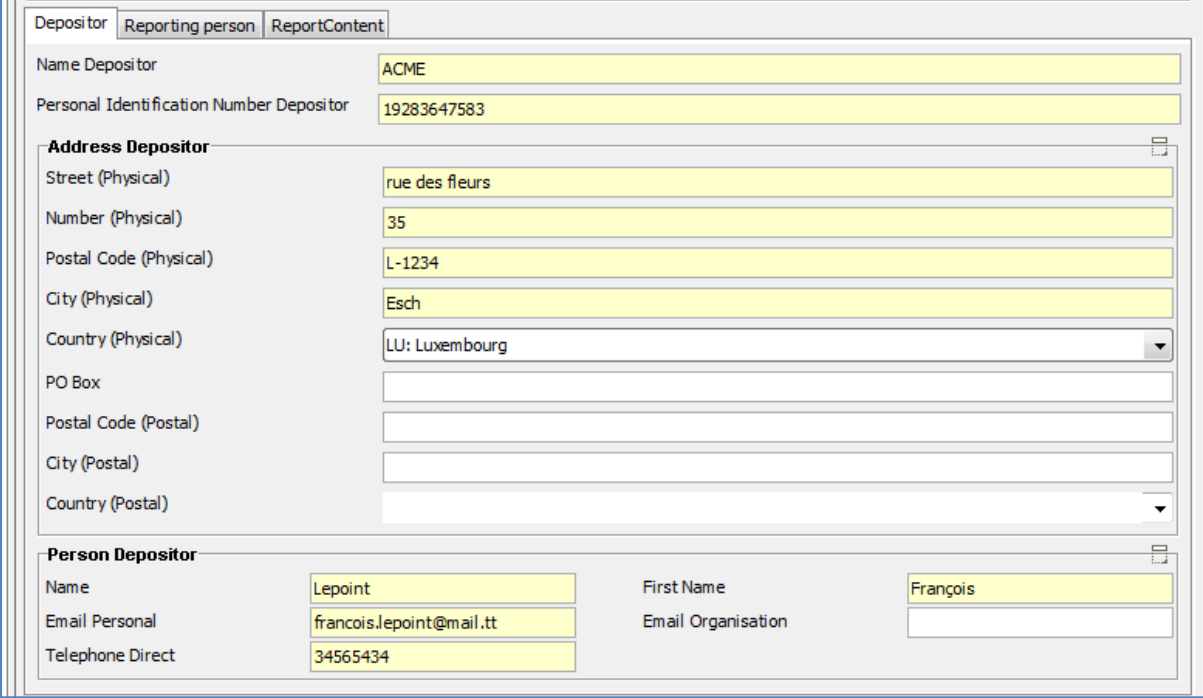

In this example, the company "ACME", with id "19283647583" has subscribed to packages CRSB and CRSS for that specific id. This id will be used when naming the report and Sofie will check that the Sofie id connected has the right to send that file.

Please make sure to use the right ID number.

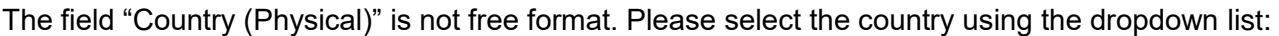

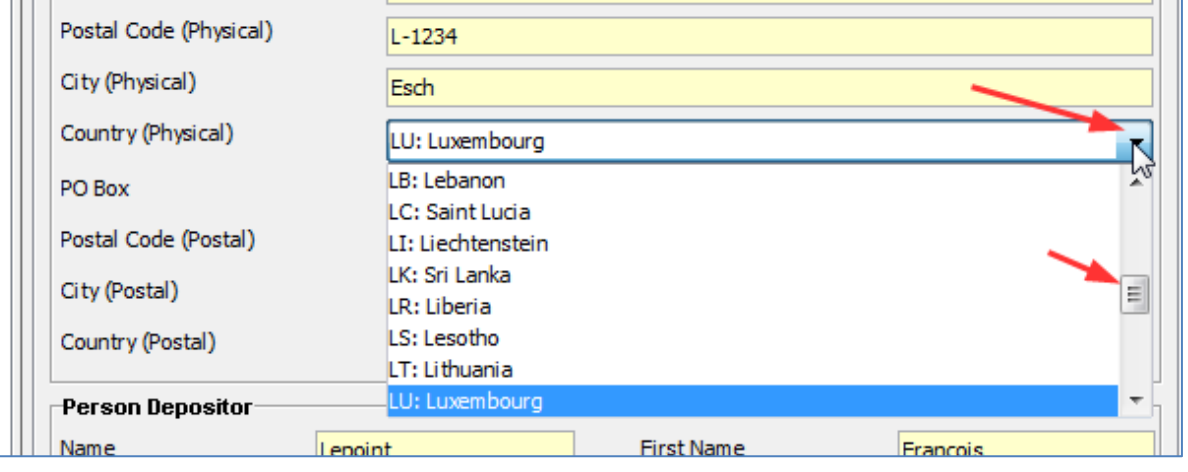

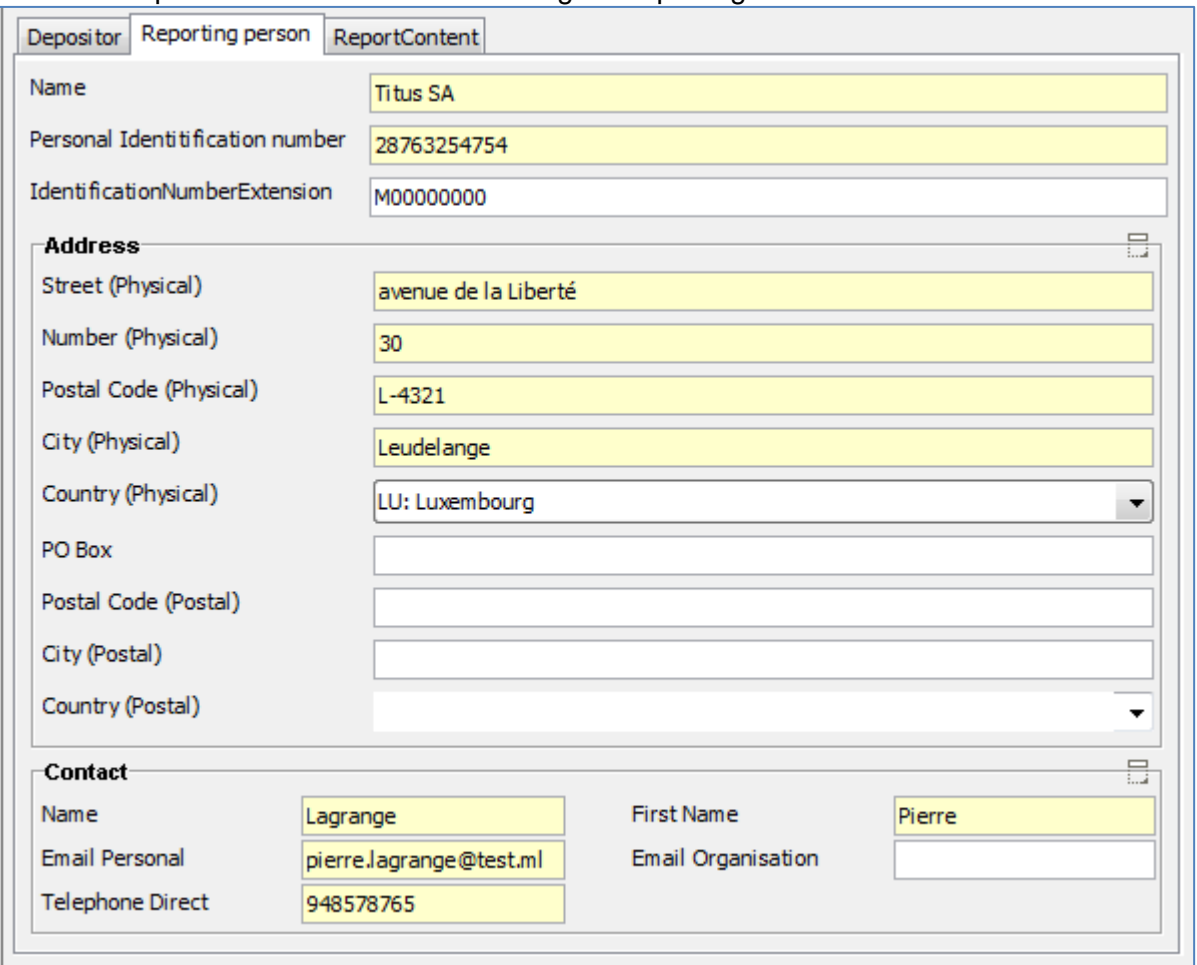

The next step is to enter the data concerning the reporting financial institution.

#### Next step: specifying this "Zero reporting" in the tab named: "Report content".

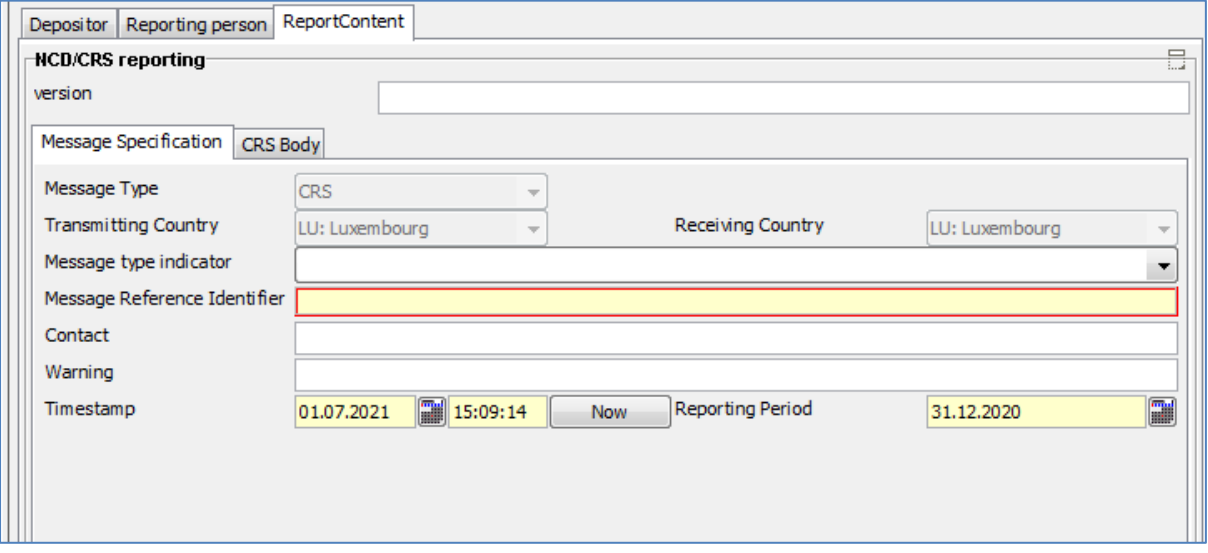

Please use the drop down list to select value "CRS703" for field "Message type indicator"

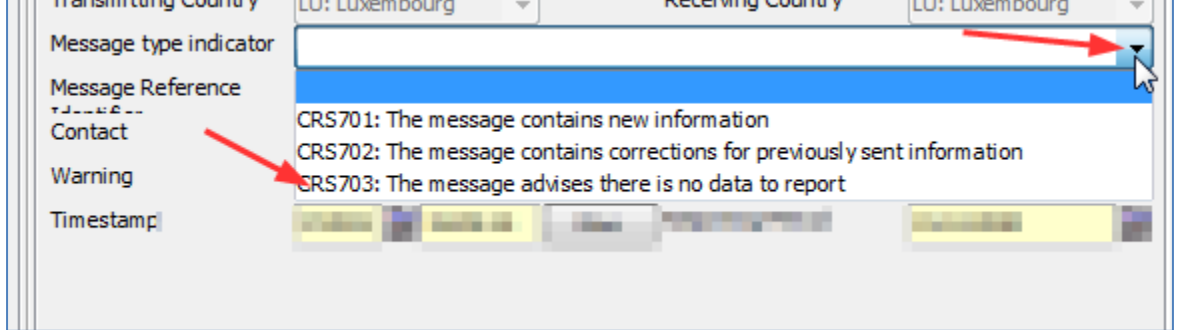

#### Please check the value for reporting period.

![](_page_10_Picture_82.jpeg)

You may update the value for timestamp using the "Now" button.

You may enter a new value for "Reporting period" or use the "Calendar" button next to it to select a new one.

![](_page_10_Picture_83.jpeg)

We are now at the final steps.

Please click these buttons in this order:

- 1. Validate
- 2. Refresh all ref ids.
- 3. Validate

See below:

![](_page_10_Picture_84.jpeg)

#### Page 11 of 16

© 2022 Worldline Financial Services (Europe) S.A.- All rights reserved

Please do not worry about the messages that will appear in the bottom section after clicking "Validate" for the first time.

The block "CRS Body will be created and populated with the minimal information required for the "Reporting FI", including an empty "Reporting Group".

![](_page_11_Picture_50.jpeg)

The fields "AEOI\_Refid" and "RFI\_Identifier" are now also populated.

![](_page_11_Picture_51.jpeg)

Now you have to decide whether this report is intended to be sent to the Test or to the Production environment. The report's file name will be generated accordingly.

Test file:

![](_page_11_Picture_52.jpeg)

#### Production file:

![](_page_12_Picture_101.jpeg)

Please click the "SaveAS" in order for the file's name to be generated and the data saved.

In our example, the file is named

"CRS\_20210701150914\_CRS703\_2020\_C\_19283647583\_28763254754M00000000\_T.xml", since this is a CRS report, created on the date specified in the field "Timestamp".

CRS703 means this is a "Zero reporting".

The reporting period is year 2020.

The channel is always "C". This is constant.

The Sofie account sending this file has to have the package "CRSB (19283647583)" associated to.

The report is related to RFI\_identifier "28763254754M00000000".

This report is expected to be processed by the ACD in their test environment.

Hint: Please always contact the ACD before sending any **test file** to them as they do not automatically process all **test files** received. This does of course not apply to production files.

Last but not least, send the file using Sofie as you would send any file and please remember to check the right value in the context box.

![](_page_12_Picture_14.jpeg)

# <span id="page-13-0"></span>**5 Defined Terms**

This table defines the used terms in this document.

<span id="page-13-1"></span>![](_page_13_Picture_110.jpeg)

# <span id="page-14-0"></span>**6 References**

ACD's CRS dedicated page: [http://www.impotsdirects.public.lu/fr/echanges\\_electroniques/CRS\\_NCD.html](http://www.impotsdirects.public.lu/fr/echanges_electroniques/CRS_NCD.html)

#### OECD CRS portal

<http://www.oecd.org/tax/automatic-exchange/common-reporting-standard/>

Six-Payment-Services Sofie portal:

[www.sofie.lu](http://www.sofie.lu/en)

This link redirects to the actual **Sofie page**.

# <span id="page-15-0"></span>**7 CONTACTS**

#### <span id="page-15-1"></span>**7.1 SOFiE helpdesk**

- ➢ Contract sales or technical questions :
	- o Tel : (+352) 355 66 600
	- o Email: [sofie.lux@worldline.com](mailto:sofie.lux@worldline.com)

#### <span id="page-15-2"></span>**7.2 Administration des contributions directes (ACD)**

- ➢ Reporting rules and report content
	- o Tel: +352 247-52459
	- o Email: **aeoi@co.etat.lu**